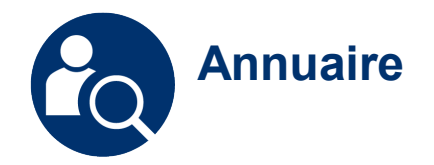

# Annuaire

# Réaliser des recherches dynamiques et multicritères

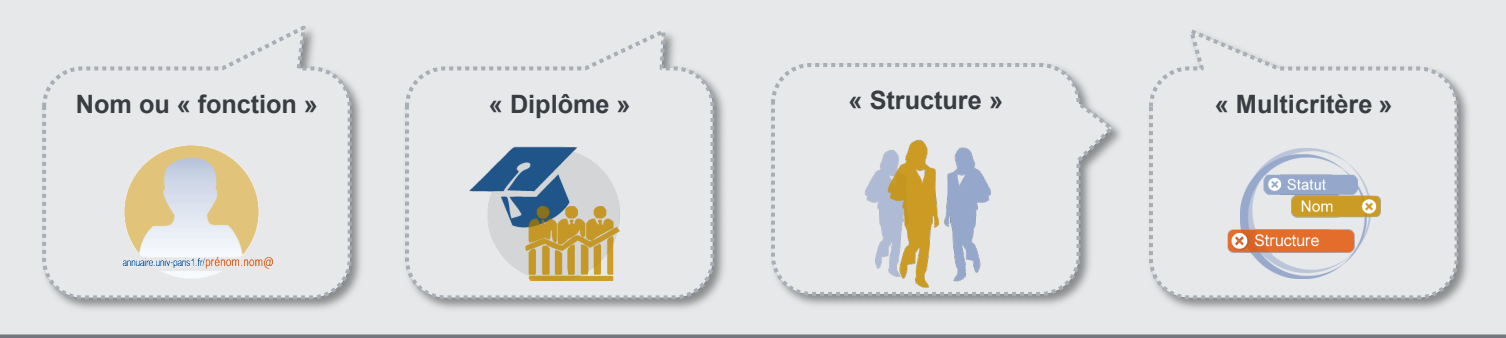

Creative Commons BY-NC-SA v3 soumise au droit français **Mai 2019** / DSIUN FICHE AIDE

UNIVERSITÉ PARIS 1 PANTHÉON SORBONNE **DIRECTION DU SYSTÈME D'INFORMATION** ET DES USAGES NUMÉRIQUES

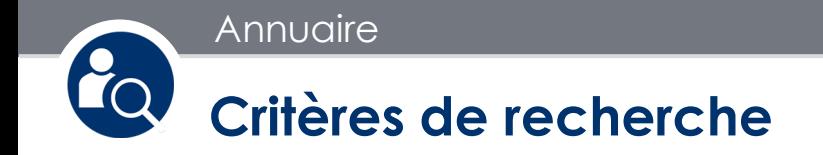

Connectez vous à l'ent puis cherchez « **Annuaire** ». Il vous permet de réaliser des recherches sur :

- **Nom**
- **Fonction**
- **Diplôme / Etape**
- **Direction / Composante / Laboratoire**

Vous pouvez aussi activer le filtre « **Statut** » pour affiner vos recherches :

- Enseignant/Chercheur
- Personnel Biatss
- Professeur émérite
- Étudiant
- Ancien étudiant

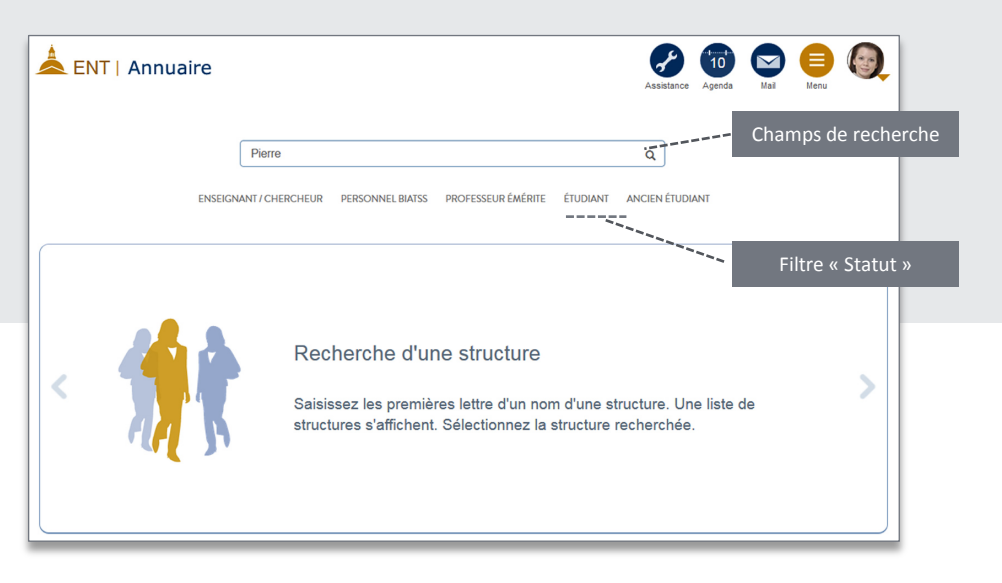

Attention : l'annuaire est accessible aussi en mode non-connecté pour tout public. Mais dans l'annuaire public les résultats de recherche sont plus limités.

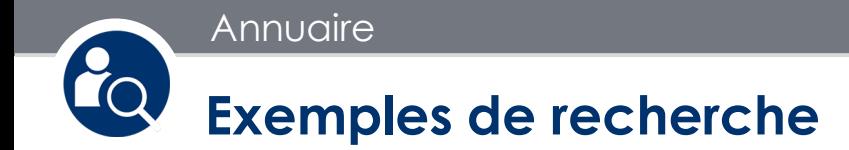

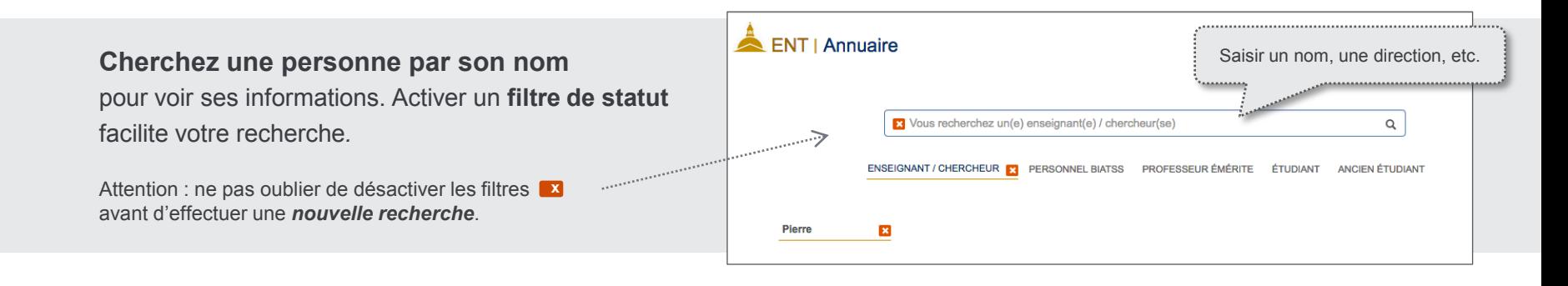

## **Cherchez une structure, un diplôme ou une fonction** sur le champs de recherche.

Une **liste déroulante** vous propose une série de réponse rapide, cliquez sur une réponse si elle vous convient.

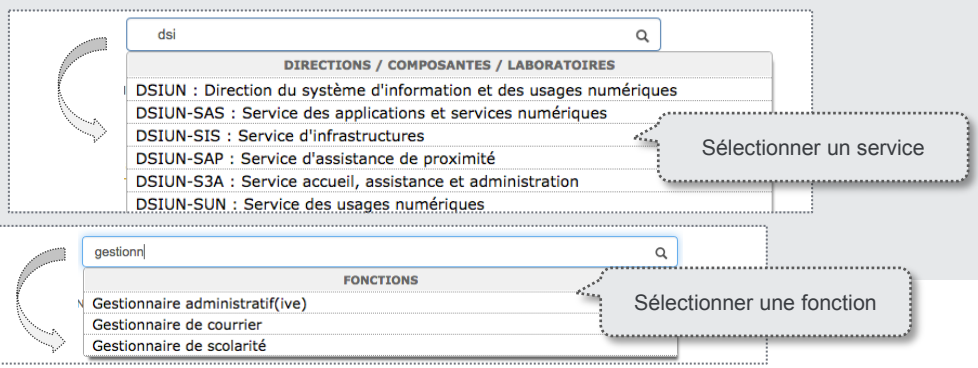

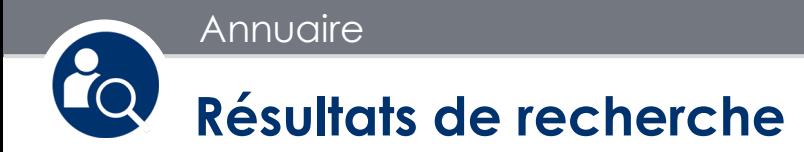

**Affichage d'une structure**

Les noms des responsables et l'url du site web dédié.

L'affichage en mode « **Liste** » des membres de la structure et leurs coordonnées.

Le lien d'accès à la « **Fiche détaillée** » pour chaque membre de l'université.

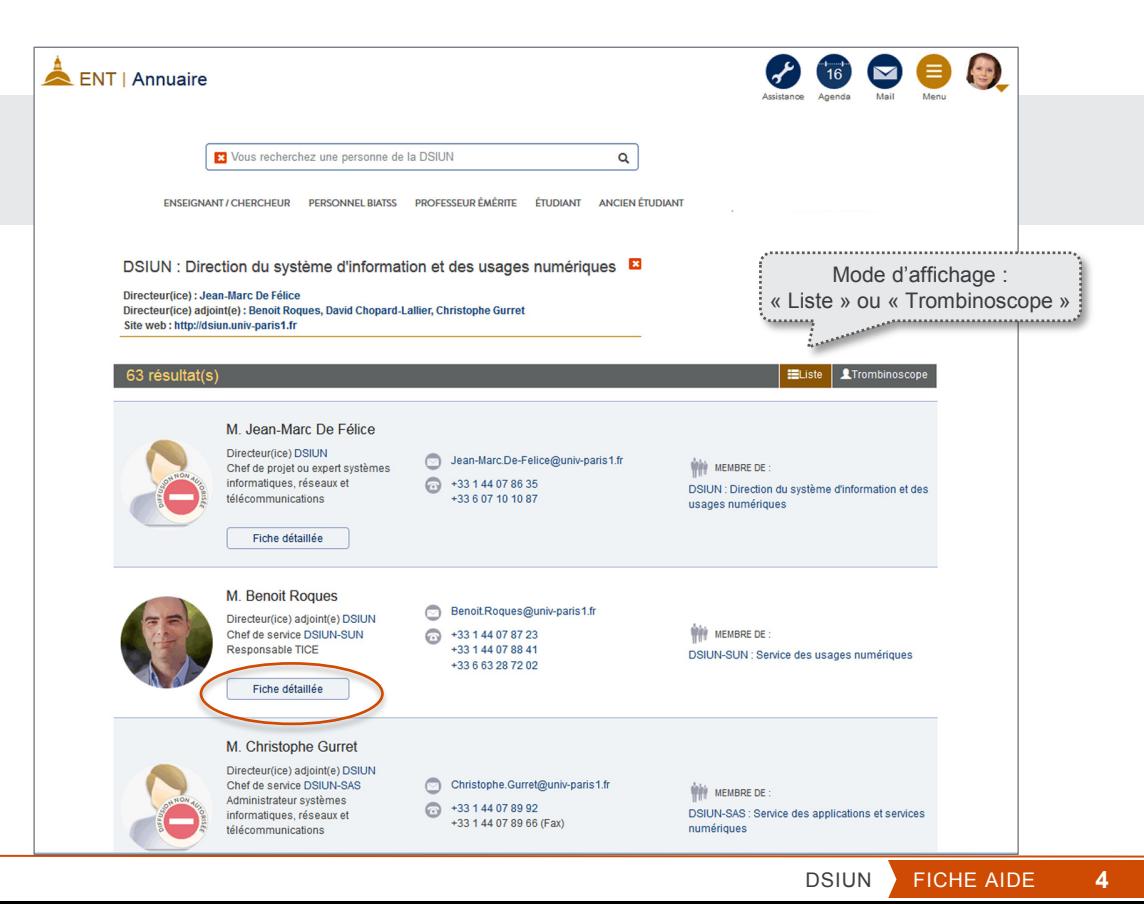

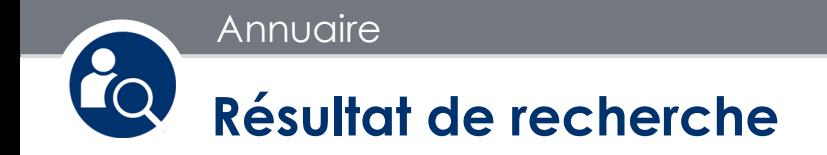

### **Une fiche détaillée**

Le résultat final d'une recherche sur un membre de Paris 1 est une fiche détaillée. Nous avons prévu aussi un **url directe** pour accéder à chaque fiche d'annuaire. D'autres possibilités d'interactions vous sont offert en bas des fiches.

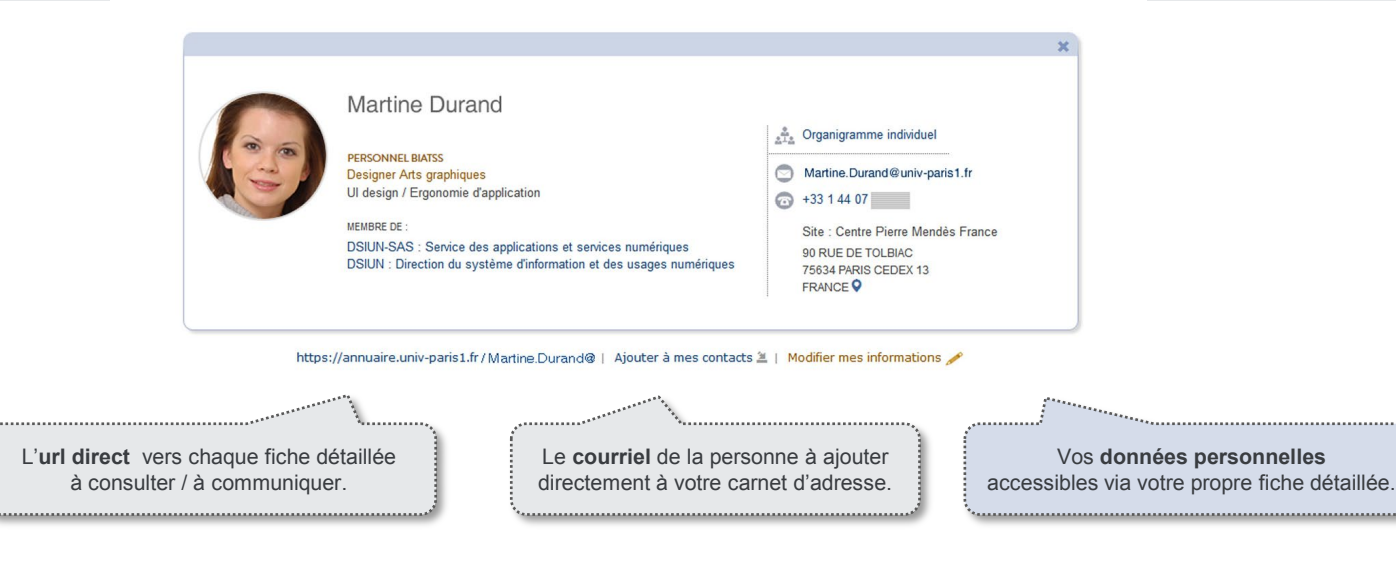

Annuaire

# **Exemples de recherches multicritères**

**Je recherche un.e gestionnaire de scolarité à l'ufr 0x , alors que je ne me souviens pas de son nom.** 

Je saisie : « Gestionnaire de scolarité », puis je recherche à nouveau « Ufr 0x ». Je vois le résultat croisé de ces deux critères.

#### **Je cherche le responsable d'une laboratoire à contacter.**

Je saisie : « Laboratoire » ou une partie de son nom et je sélectionne dans la liste déroulant. Le nom de responsable est affiché en haut de la page de résultats de la structure.

### **Je recherche la liste des étudiants de mon master.**

J'active le filtre « Etudiant » , puis je saisie « Master …» sur le champs de recherche.

### **Je cherche un étudiant de l'ufr 0x au nom de « Durant ».**

Je saisie : « Ufr 0x », j'active le filtre « Etudiant », puis je saisie « Durand » sur le champs de recherche.

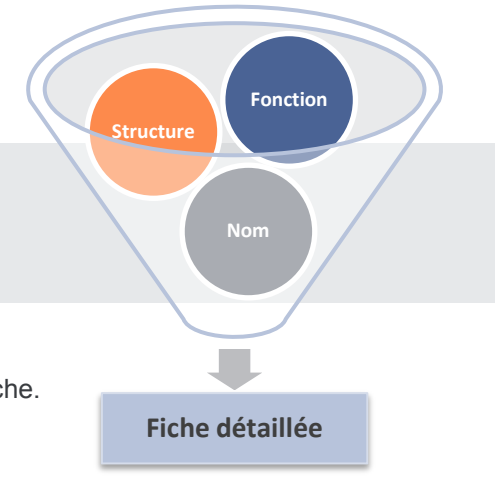

# Annuaire

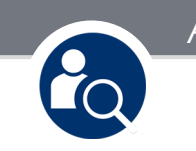

En savoir plus sur les services numériques de Paris 1 :

- [Guide des services numériques pour les étudiants](http://ent.univ-paris1.fr/gun)
- [Guide des services numériques pour les personnels](http://ent.univ-paris1.fr/gun-pers)

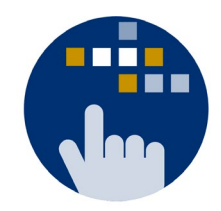

Contact DSIUN pour toutes questions complémentaires :

Tél. : +33 (0) 1 44 07 89 65 Mél : [assistance-dsiun@univ-paris1.fr](mailto:assistance-dsiun@univ-paris1.fr)

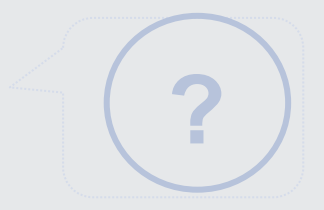